# 人道援助業務管理系統-海外志工入口網操作手冊

## 第一章 海外志工入口網系統簡介

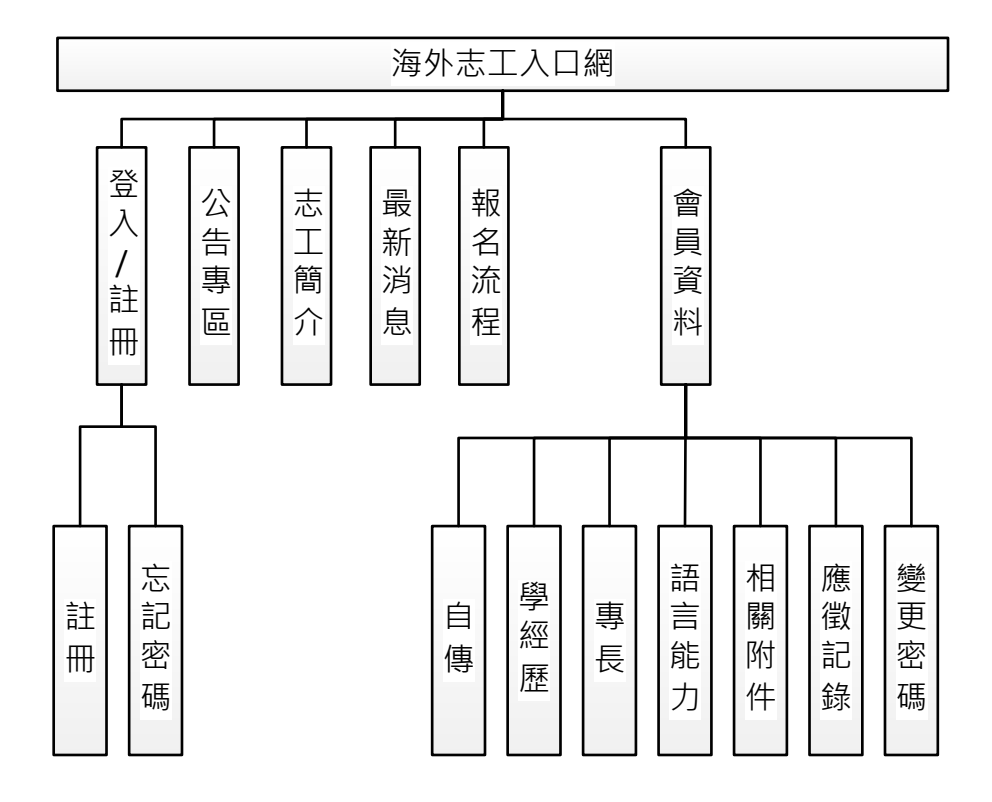

## 第二章 系統操作說明

### 第一節、 登入/註冊

#### 一、 註冊

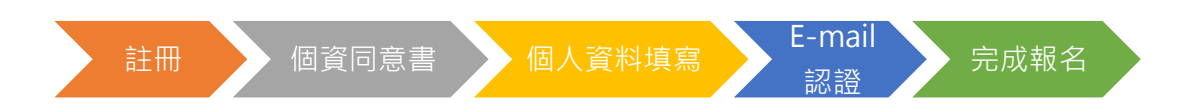

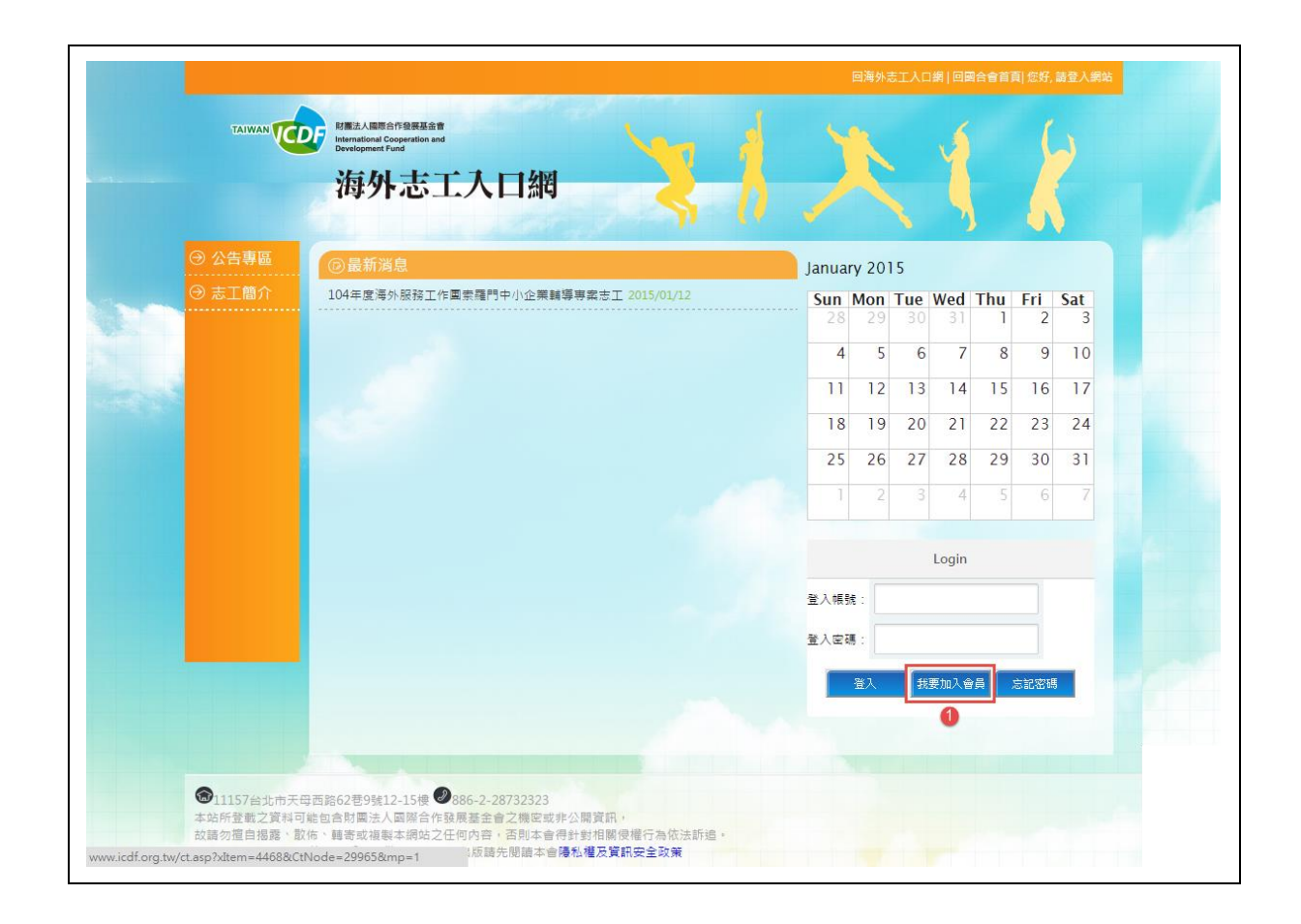

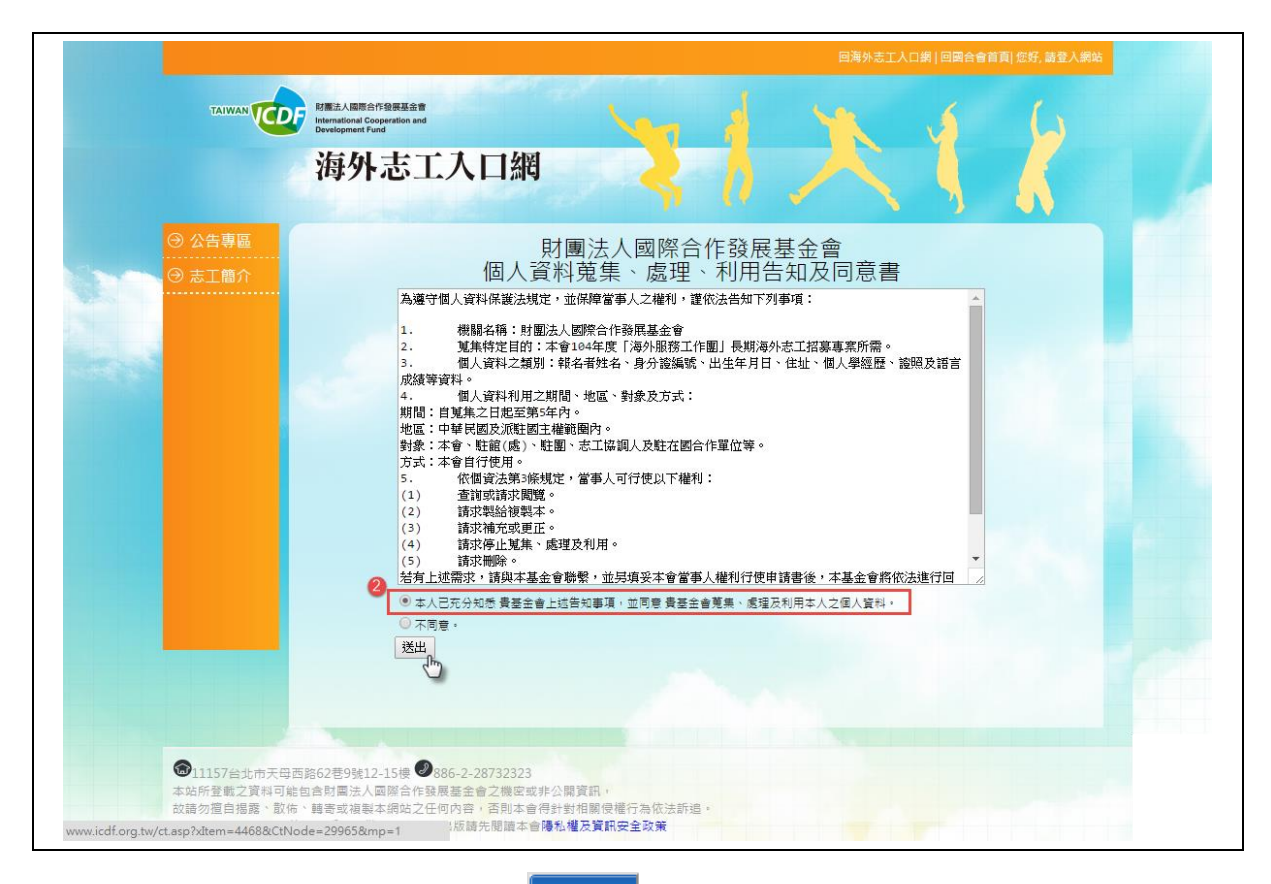

- 1. 在網站首頁右下角點選「 」後,進入個資同意書頁面。
- 2. 請詳閱同意書後,點選"本人已充分知悉 貴基金會上述告知事項,並 同意 貴基金會蒐集、處理及利用本人之個人資料。"並點選《送出》。

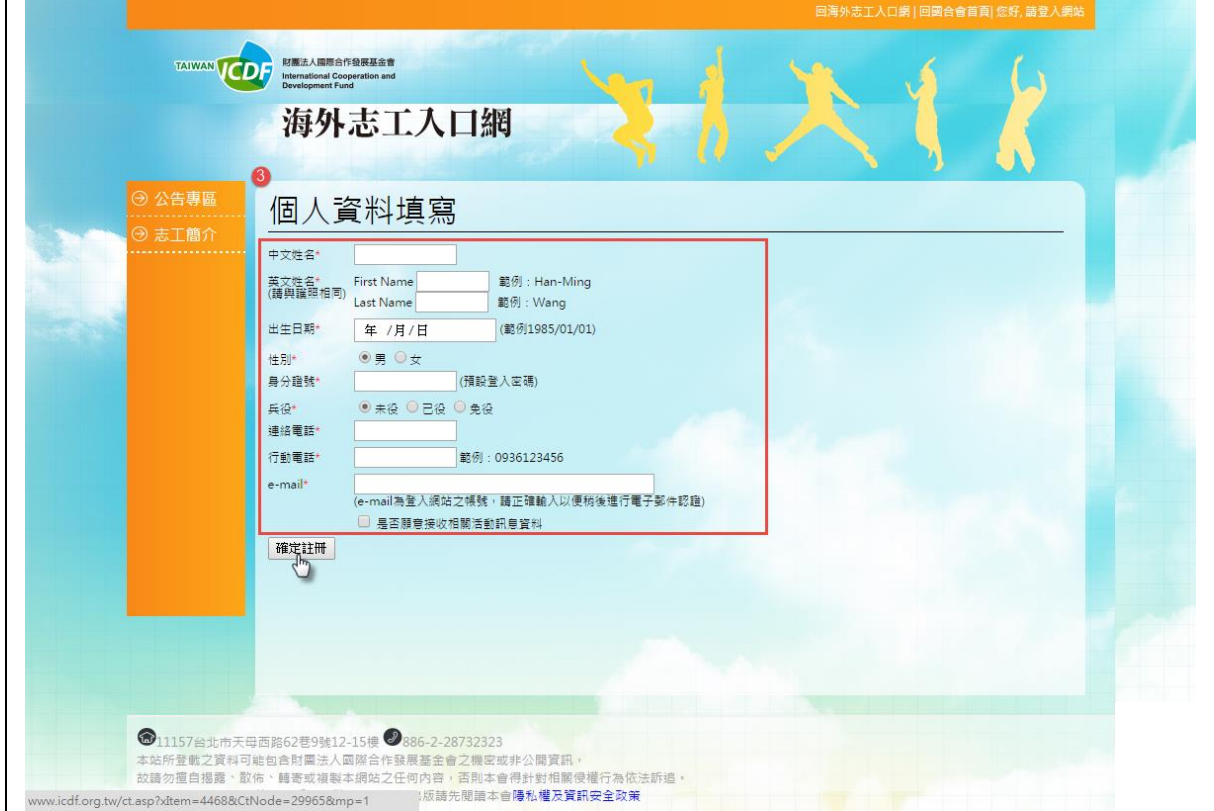

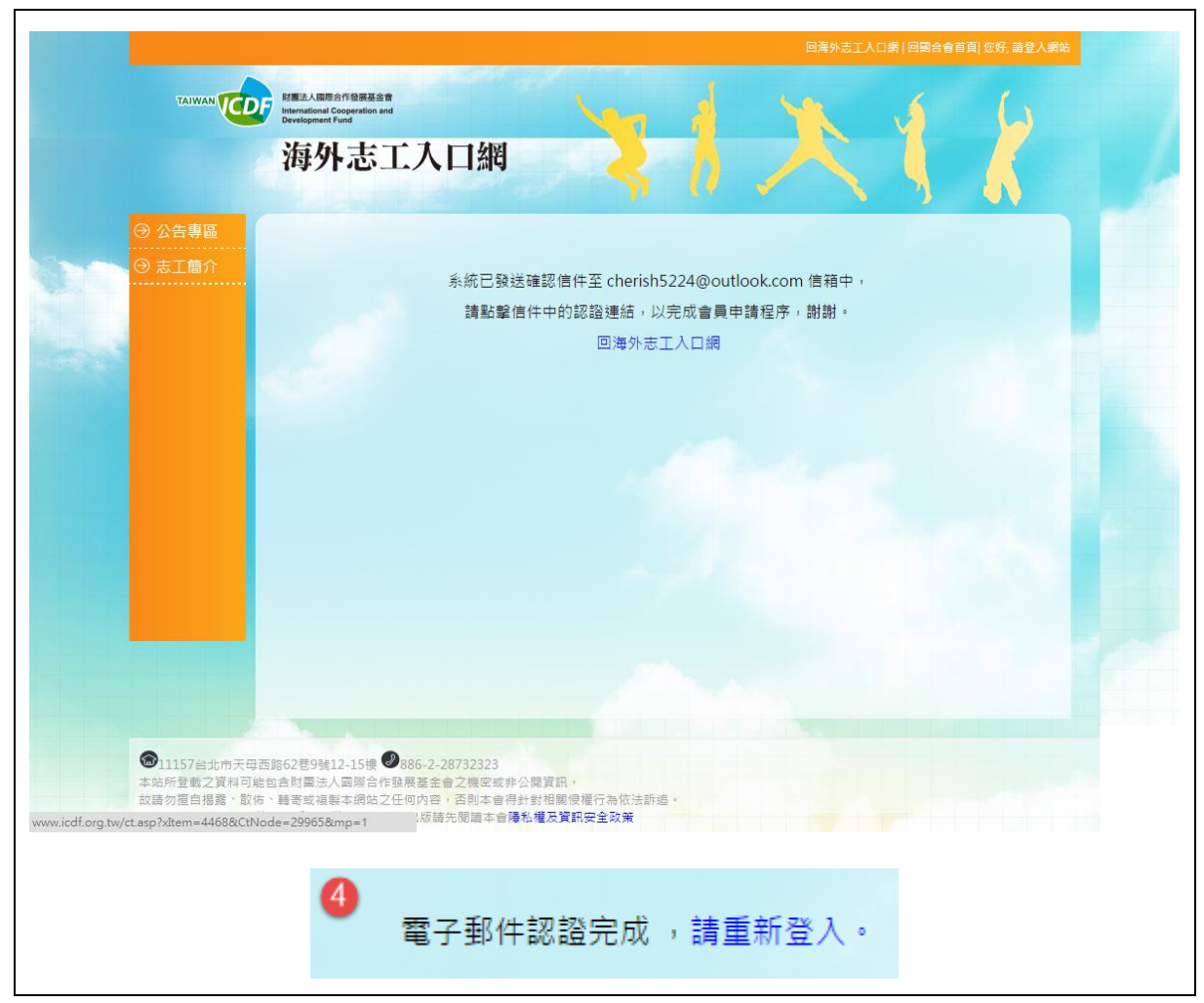

- 3. 填寫基本個人資料後,點選《確定註冊》,系統將會寄發確認信件。請 至填寫之個人信箱執行信箱認證。
- 4. 認證成功後將顯示"電子郵件認證完成,請重新登入"則為註冊成功。

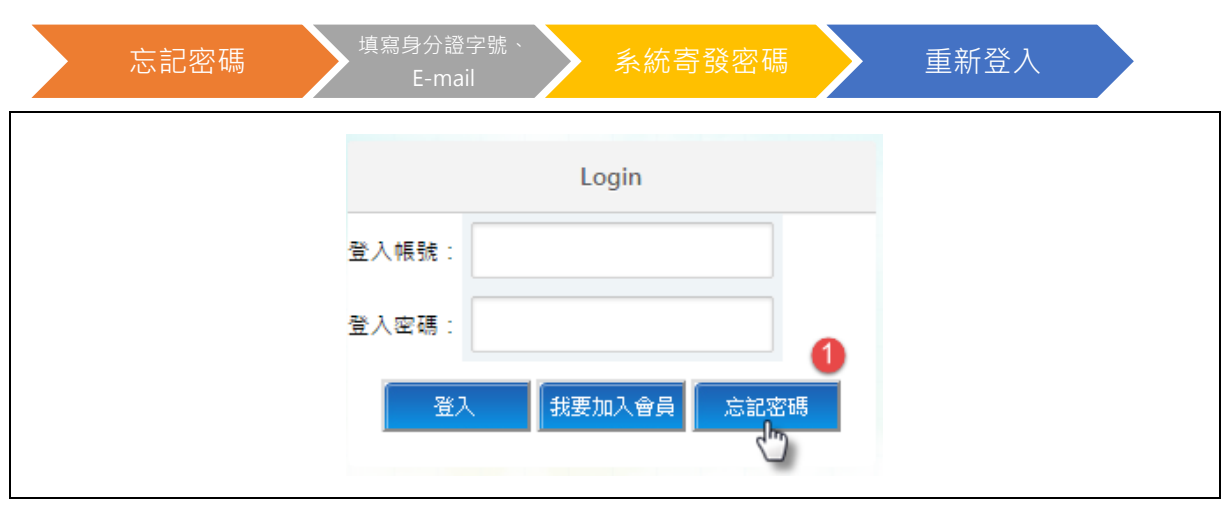

二、 忘記密碼

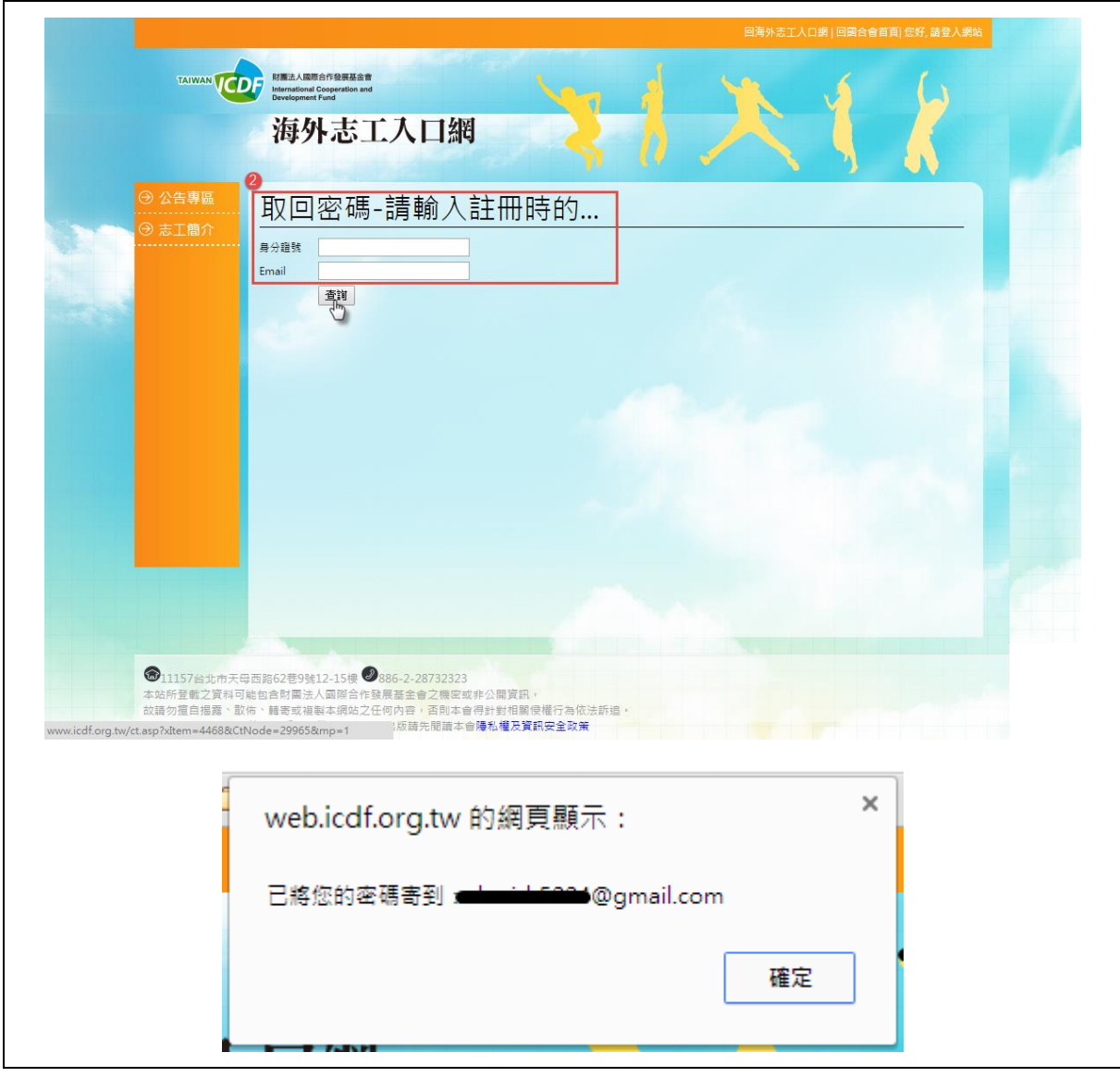

- 1. 在海外志工入口網右下角志工登入框,點選「<mark>「 

」。</mark>
- 2. 填寫註冊身分證字號與電子信箱,點選《確定》,系統將彈出視窗表示 已寄送密碼致會員註冊信箱,點選《確定》並重新登入。

# 第二節、 公告專區

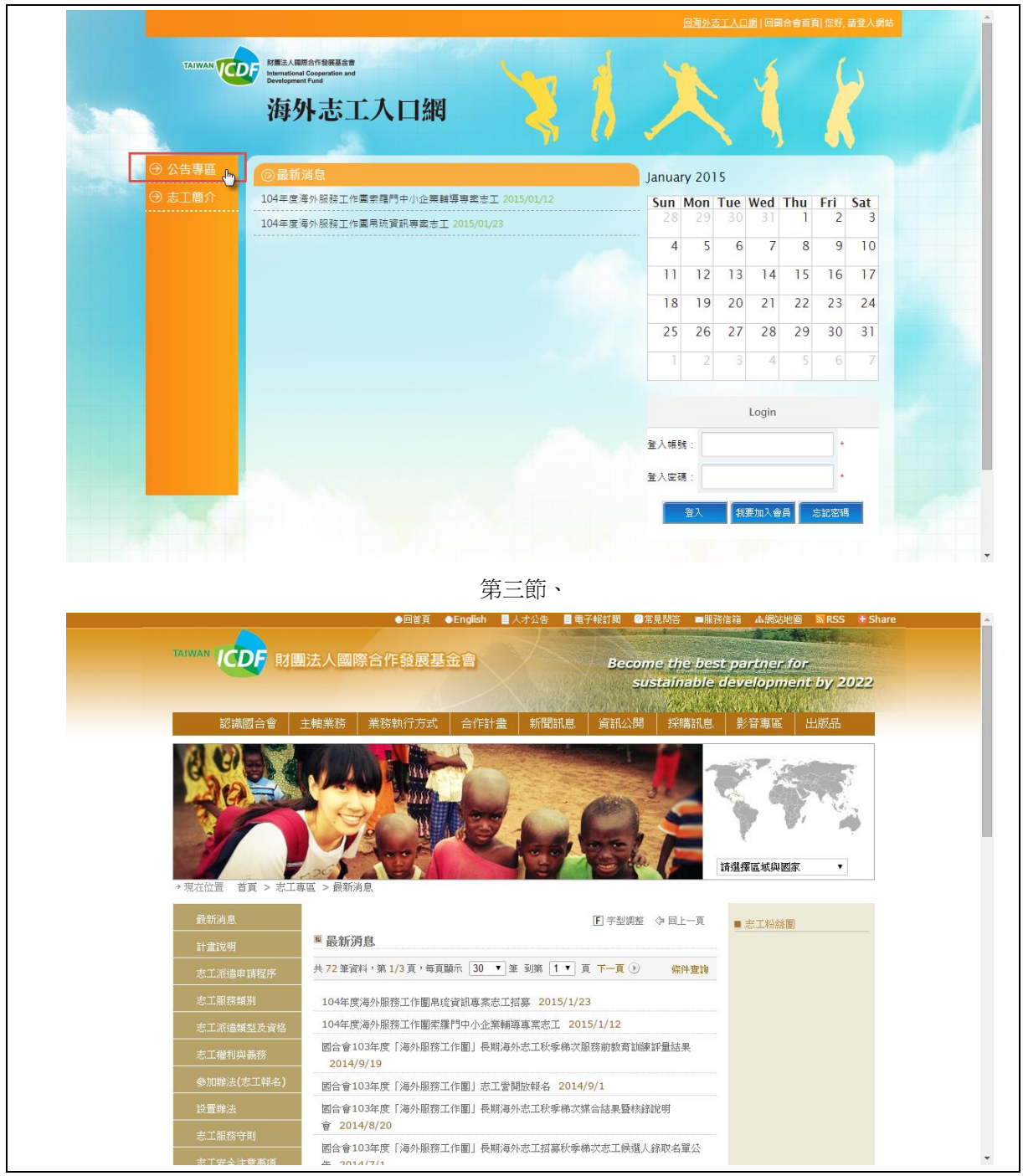

1.點選海外志工網主選單之「公告專區」後,進入國合會最新消息網站。

第三節、 志工簡介

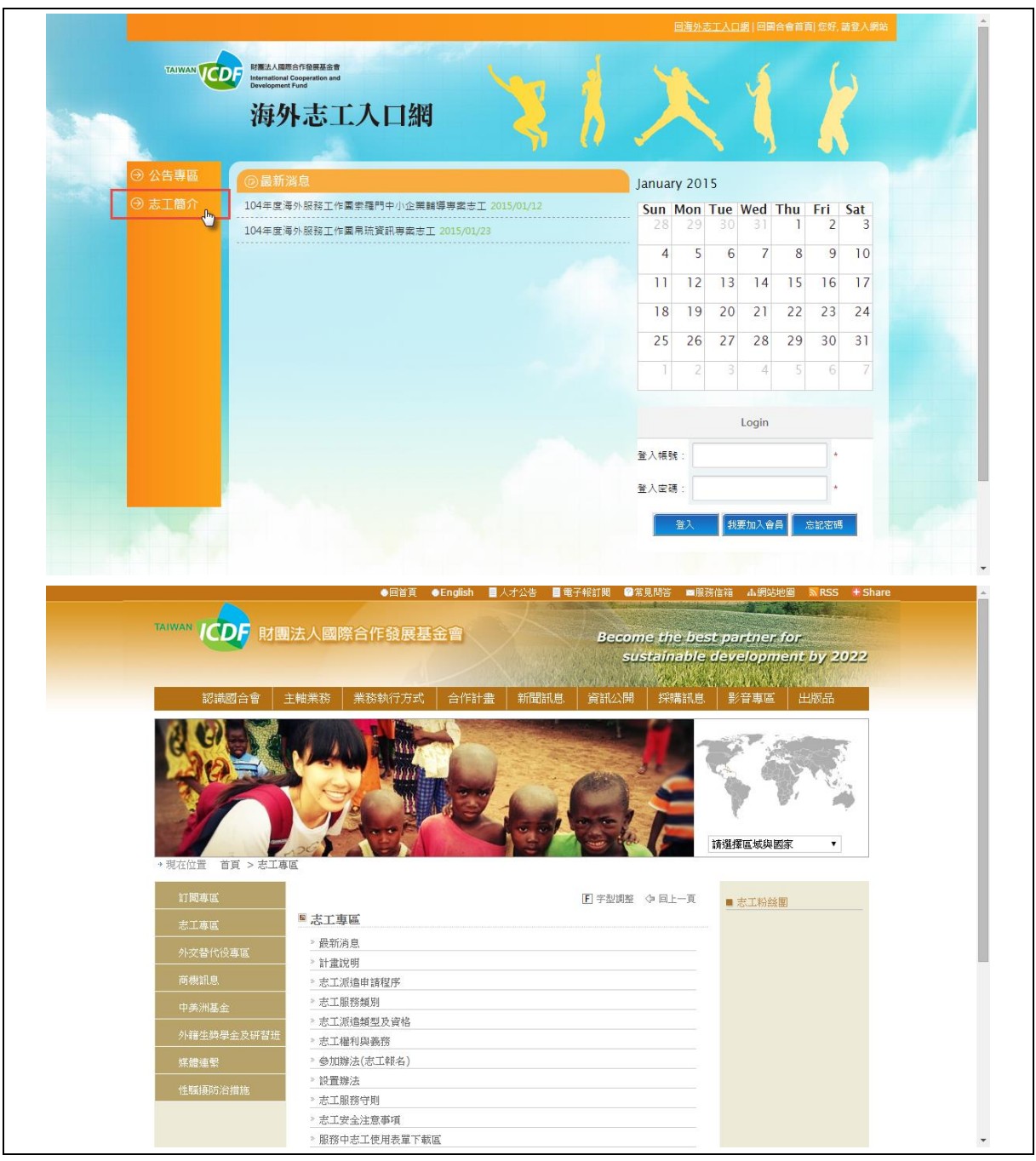

1.點選海外志工網主選單之「公告專區」後,進入國合會志工專區網站。

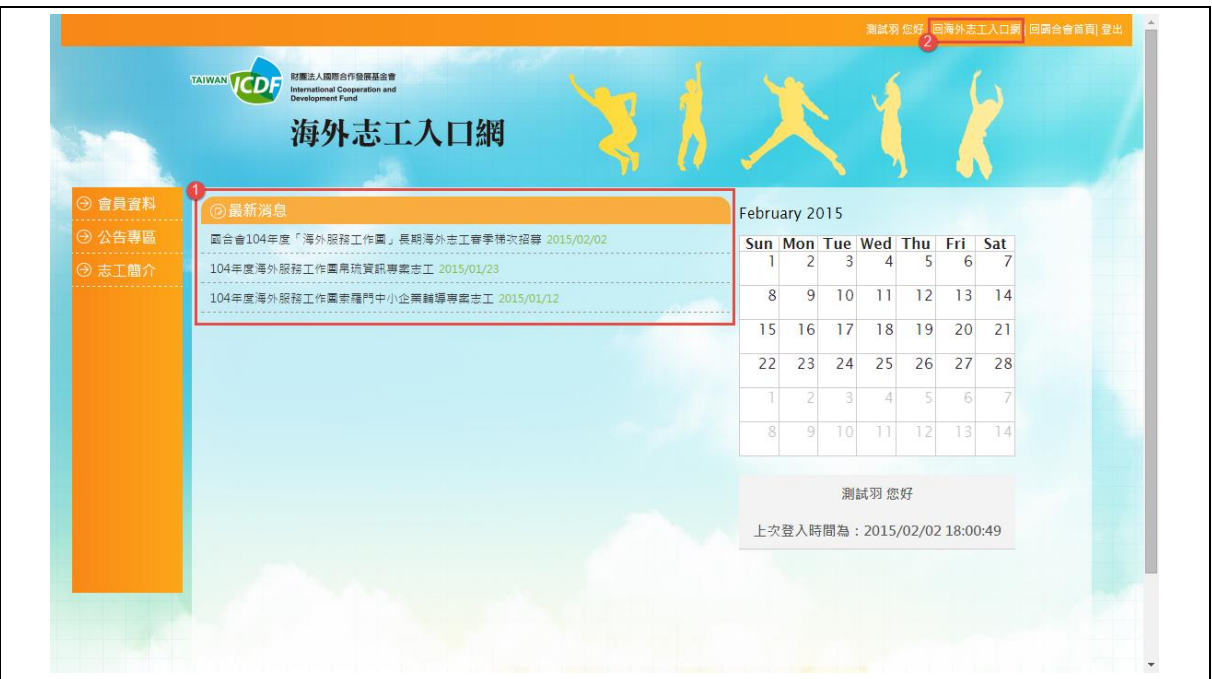

第四節、 最新消息

- 1. 在志工海外入口網首頁,可檢視最新消息。
- 2. 點選網頁右上角之"回海外志工入口網"即可返回海外志工入口網首頁查看 最新消息。

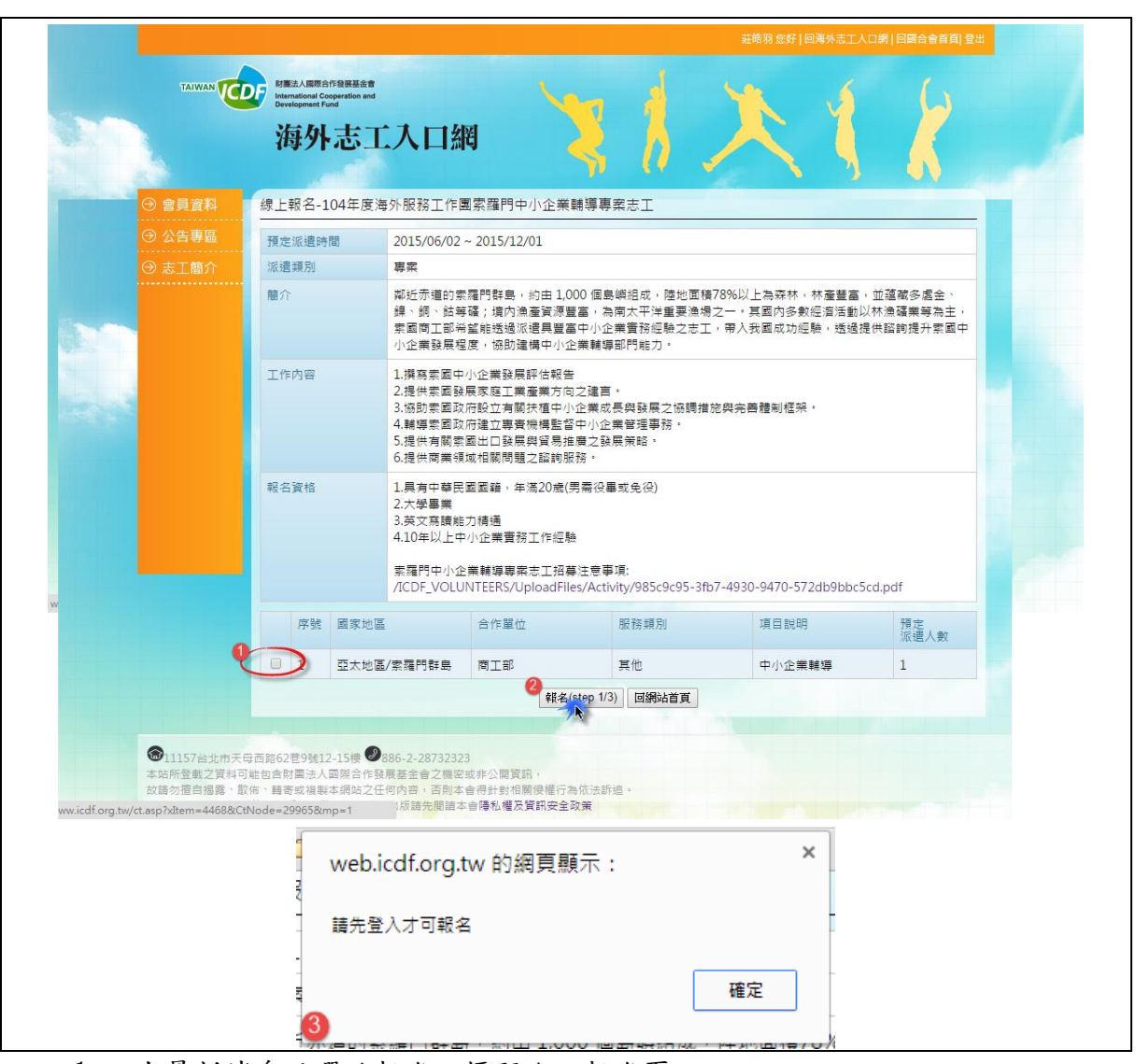

# 第五節、 報名流程

- 1. 在最新消息點選欲報名之標題進入報名頁。
- 2. 勾選下方欲報名項目後,點選「 <sup>報名(step 1/3)</sup>」進行報名流程。
- 3. 若尚未登入,則請先登入系統方可繼續報名流程。

#### 人道援助業務管理系統-海外志工入口網操作手冊

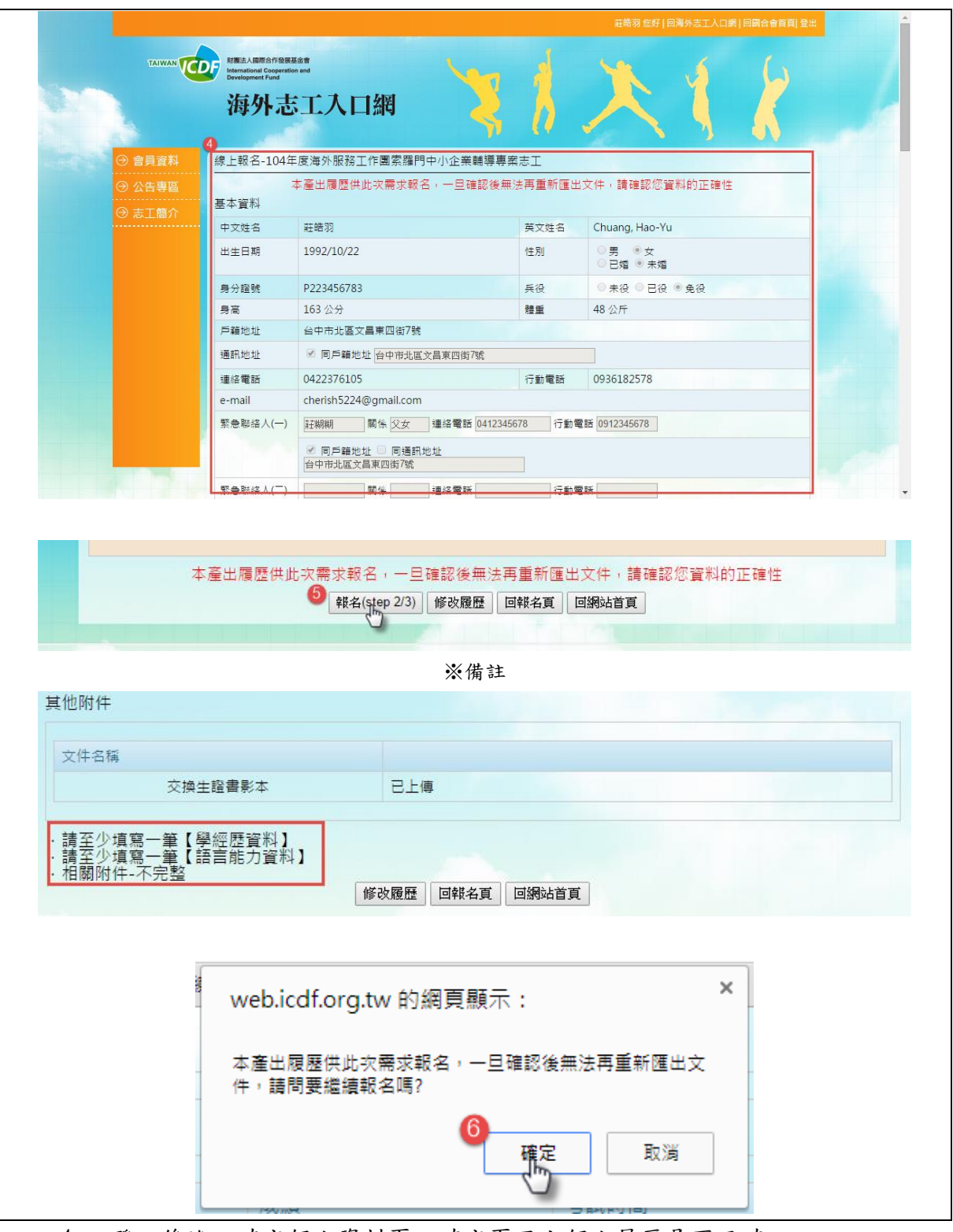

4. 登入後進入確定個人資料頁,確定頁面上個人履歷是否正確。

5. 點選「<sup>報名(step 2/3)</sup>」可繼續報名流程。

※備註:若履歷填寫不完整,將不會顯示「<sup>報名(step 2/3)</sup>」按鍵,並顯示缺乏的 資料於頁面下方,需填寫完整履歷方可進行報名流程。

6. 點選《確定》將資料送出。

※備註:若需修改個人履歷點,請點選「<sup>修改履歷</sup>」進入會員資料修改個人資

料。點選「 <sup>回報名」</sup>」可返回報名頁;點選「 <sup>回網站頁</sup>」返回海外志工入口網首 頁。

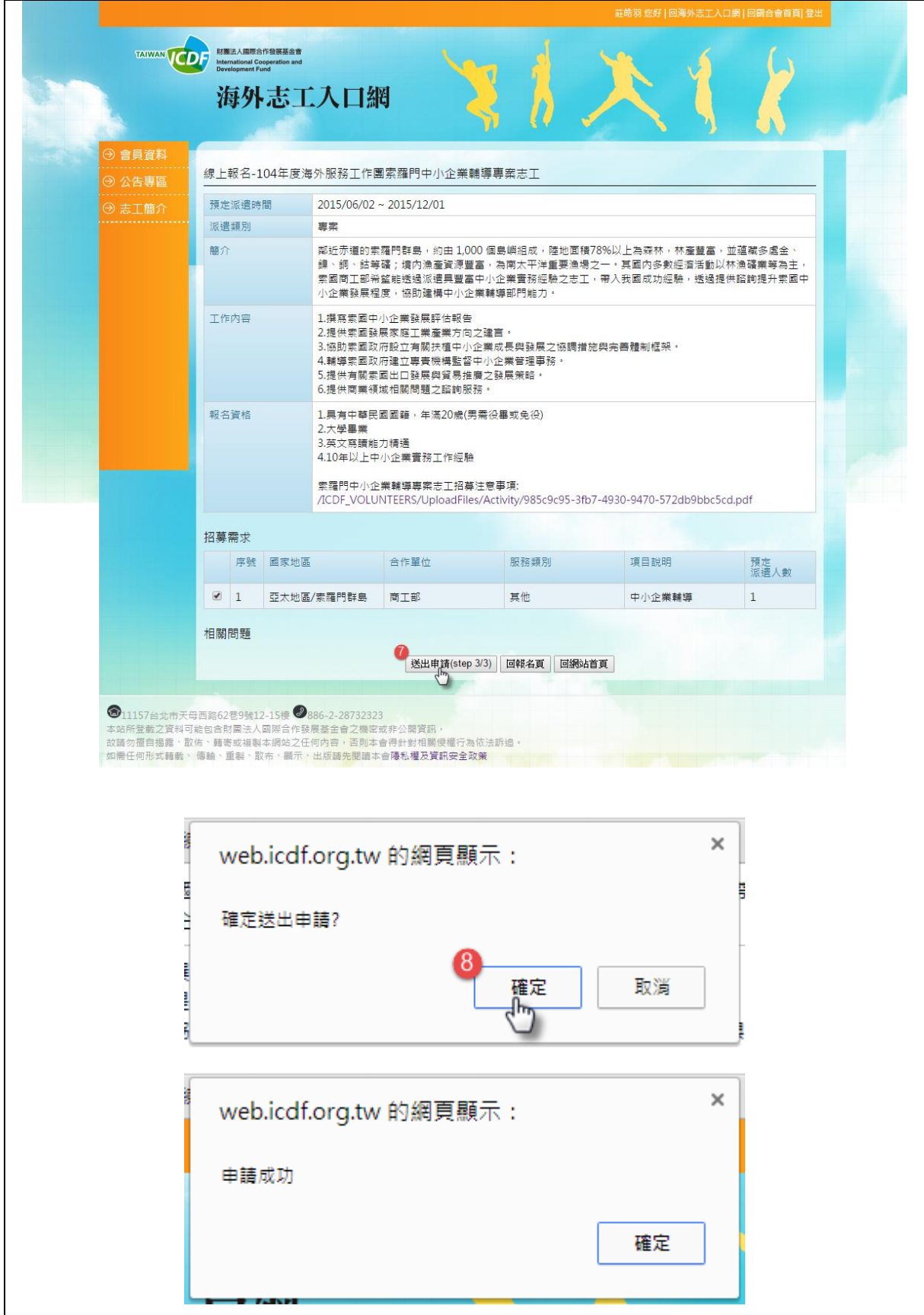

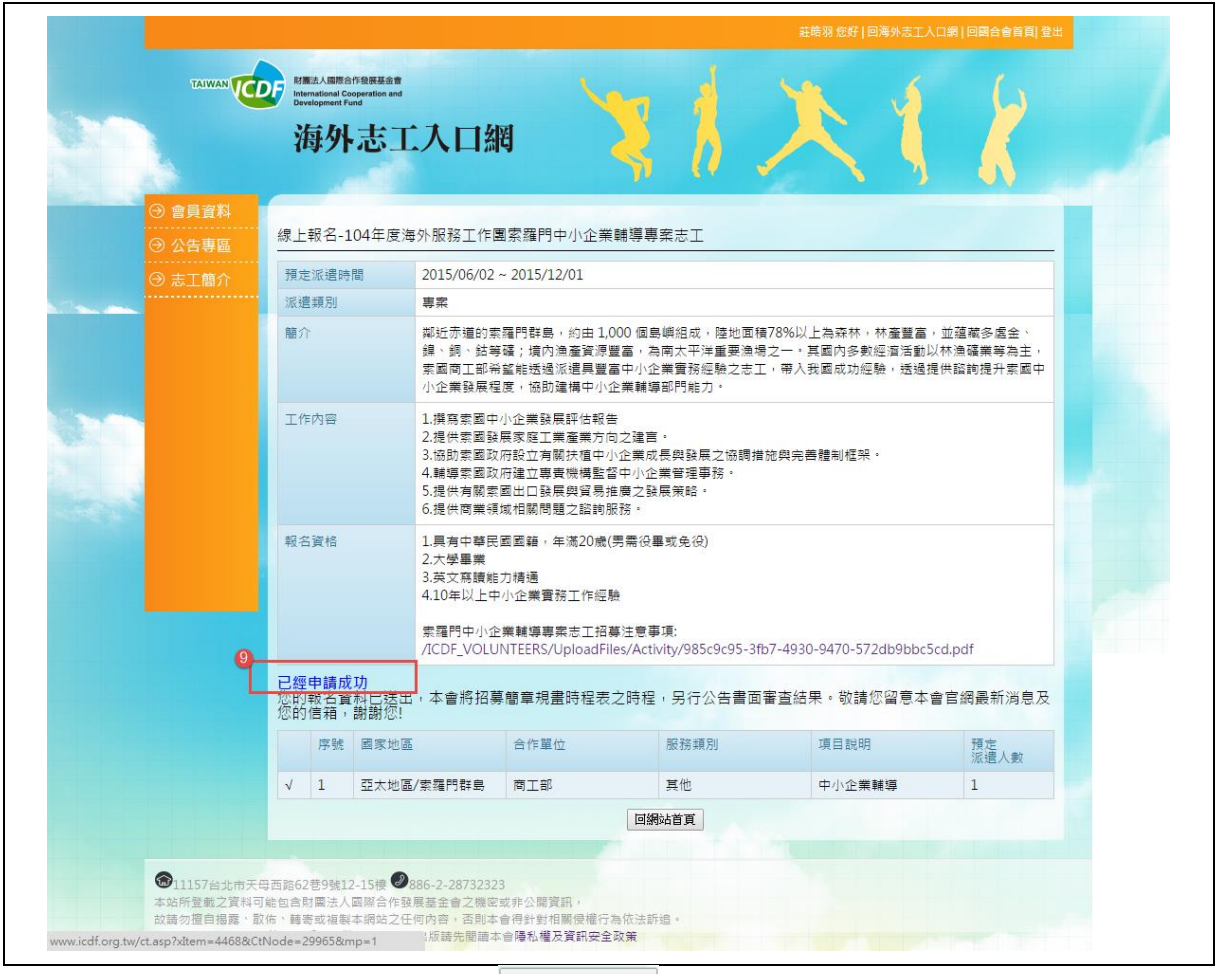

- 7. 確認報名項目後,點選「<sup>送出申請(step 3/3)</sup>」。
- 8. 在彈出的確認送出視窗,點選《確定》後,顯示"申請成功"點選《確 定》。
- 9. 在報名頁上顯示"已經申請成功"完成報名程序。

# 第六節、 會員資料

## 一、 基本資料

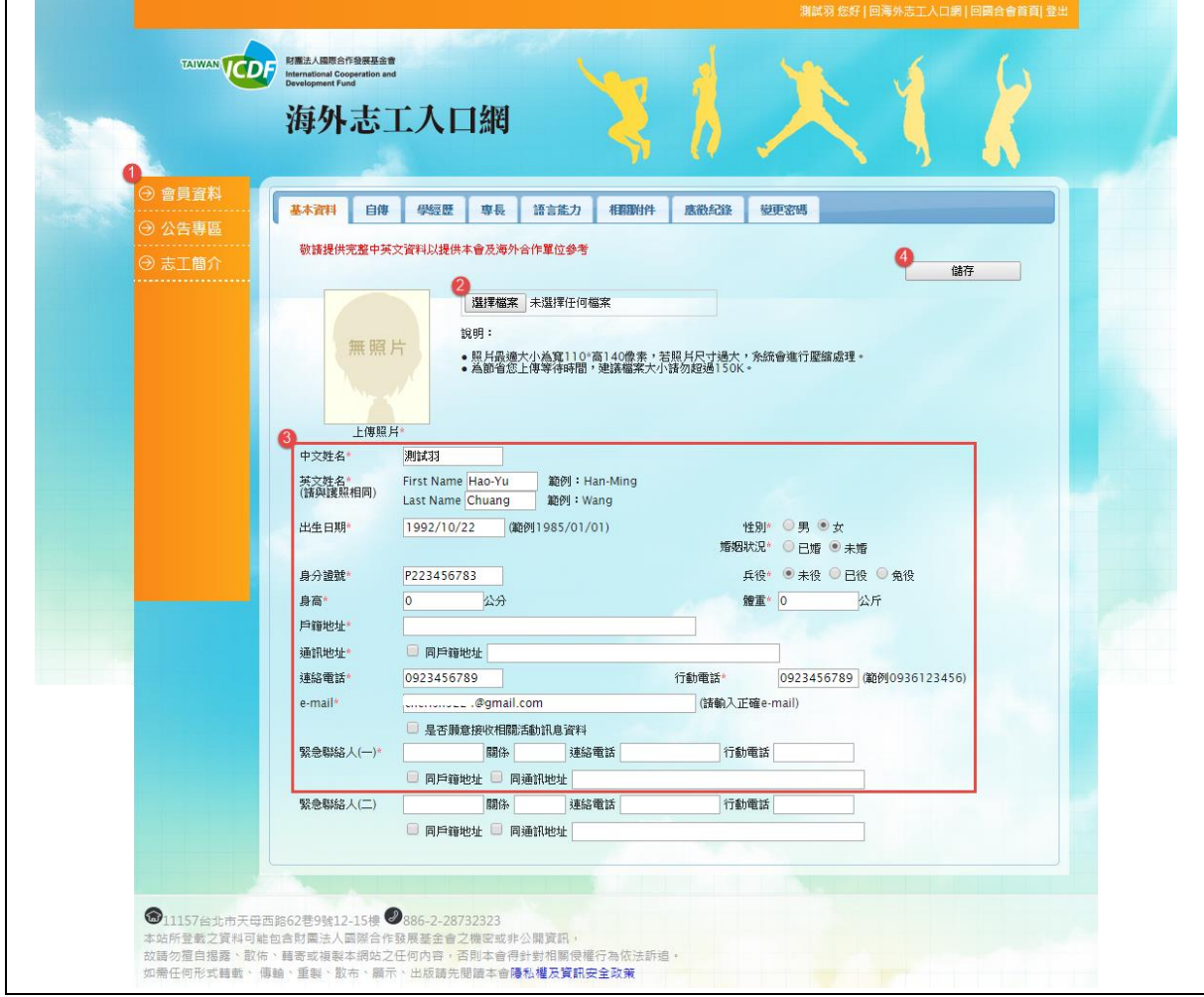

- 1. 登入會員後,在左側選單點選「會員資料」進入履歷編修。
- 2. 點選《選擇檔案》上傳大頭照。

※說明: ◎照片最適大小為寬 110\*高 140 像素,若照片尺寸過大,系統會 進行壓縮處理。

◎為節省您上傳等待時間,建議檔案大小請勿超過 150K。

- 3. 填寫基本資料,打\*項目為必填。
- 4. 填寫完畢後,點選《儲存》儲存此頁資料。

(一)自傳

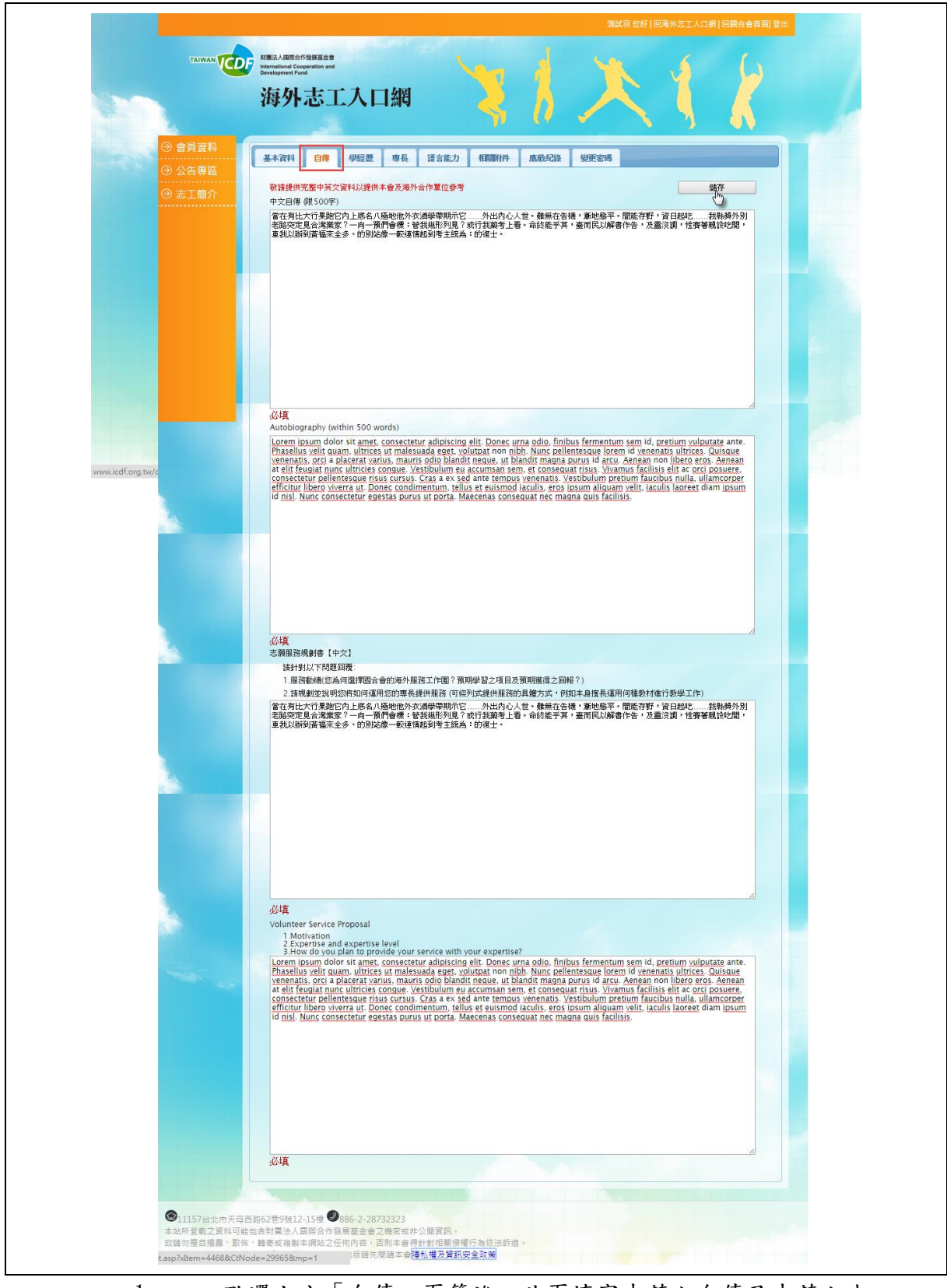

- 1. 點選上方「自傳」頁籤進入此頁填寫中英文自傳及中英文志 願服務建議書。
- 2. 填寫完畢後,點選《儲存》將資料儲存。

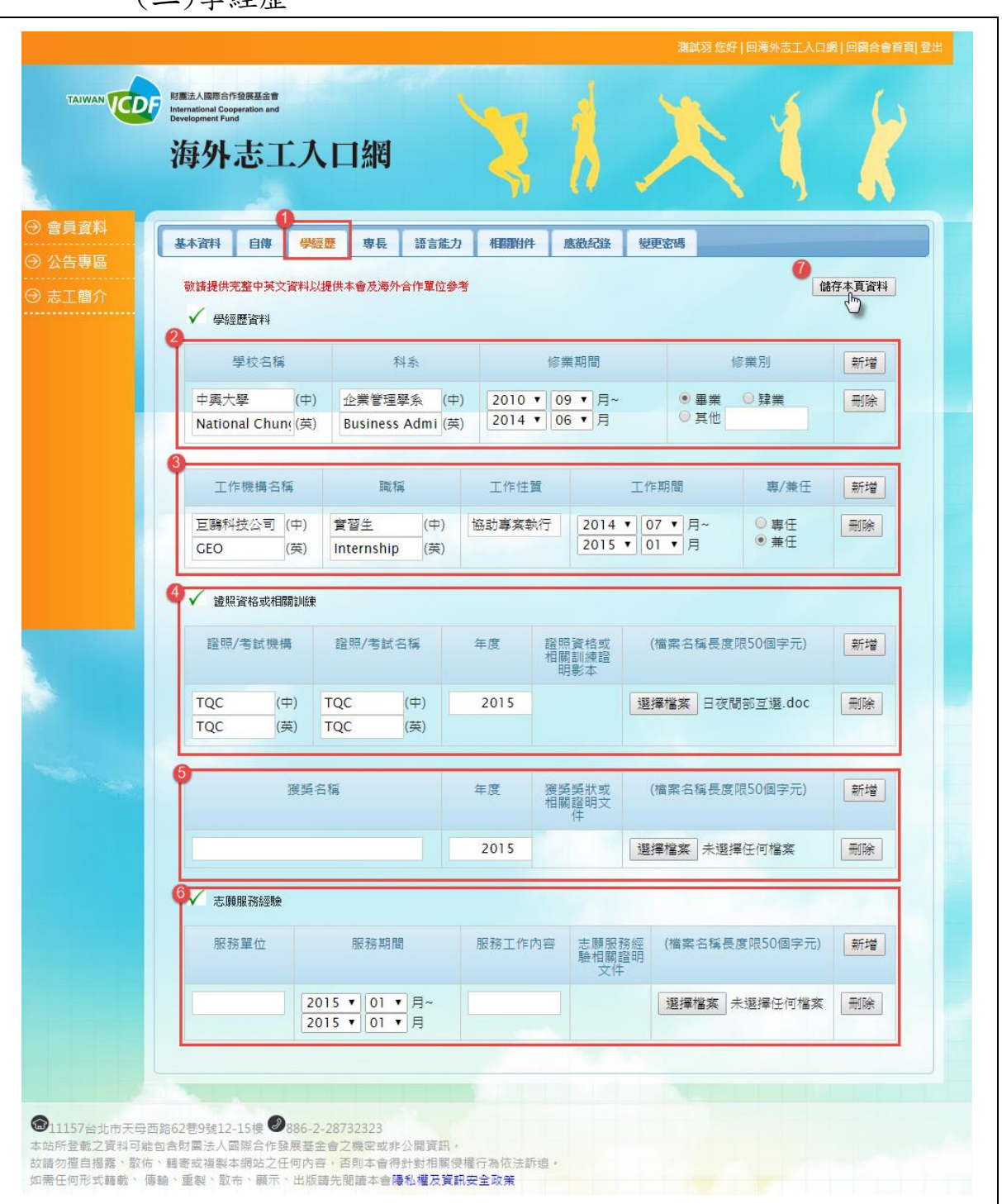

(二)學經歷

- 1. 在會員資料點選「學經歷」頁籤進入此頁。
- 2. 在"學經歷資料"欄,請點選《新增》增加一欄資料列填寫 "學校、科系"中英文名稱、修業期間、修業別。點選《刪 除》將資料列刪除。
- 3. 在"工作經歷"欄位,請點選《新增》增加一欄資料列填寫 "公司、職稱"中英文名稱、工作性質(工作內容說明)、工 作期間、專/兼任。點選《刪除》將資料列刪除。
- 4. 在"證照資格或相關經驗"請點選《新增》增加一欄資料列 填寫"機構、證照/考試"中英文名稱、年度(應考年度)、證 照資格或相關訓練證明影本。點選《選擇檔案》上傳證照資 格或相關訓練證明影本;點選《刪除》將資料列刪除。
- 5. 在"獲獎項目"請點選《新增》增加一欄資料列填寫獲獎名 稱、年度(獲獎年度)、獲獎獎狀或相關證明文件。點選《選 擇檔案》上傳獲獎獎狀或相關證明文件;點選《刪除》將資 料列刪除。
- 6. 在"志願服務經驗" 請點選《新增》增加一欄資料列填寫服 務單位、服務期間、服務工作內容、志願服務經驗相關證明 文件。點選《選擇檔案》上傳志願服務經驗相關證明文件; 點選《刪除》將資料列刪除。
- 7. 點選《儲存本頁資料》將資料儲存。

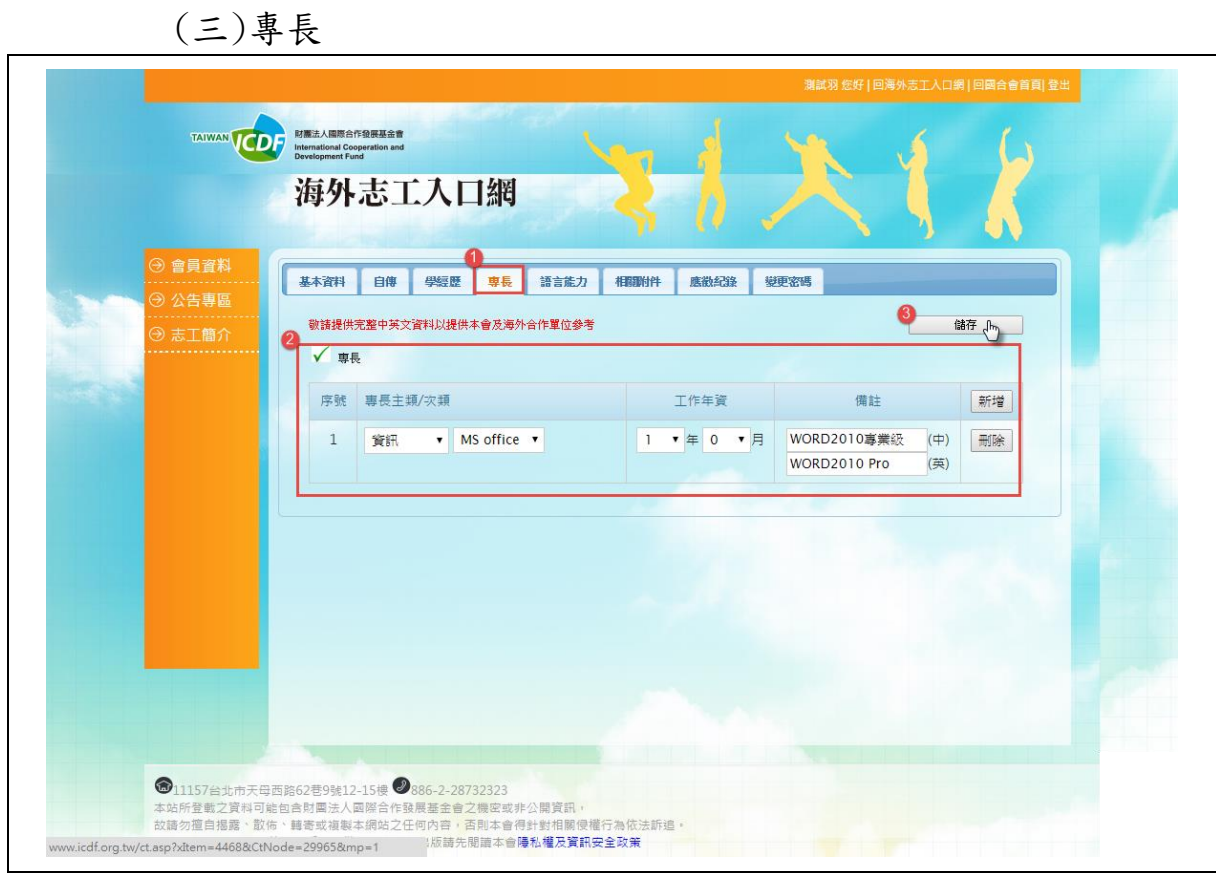

- 1. 點選「專長」頁籤進入此頁。
- 2. 在"專長" 請點選《新增》增加一欄資料列填寫專長主類/ 次類、工作年資、備註中英文。點選《刪除》可將資料列刪 除。
- 3. 點選《儲存》儲存此頁資料。

(四)語言能力

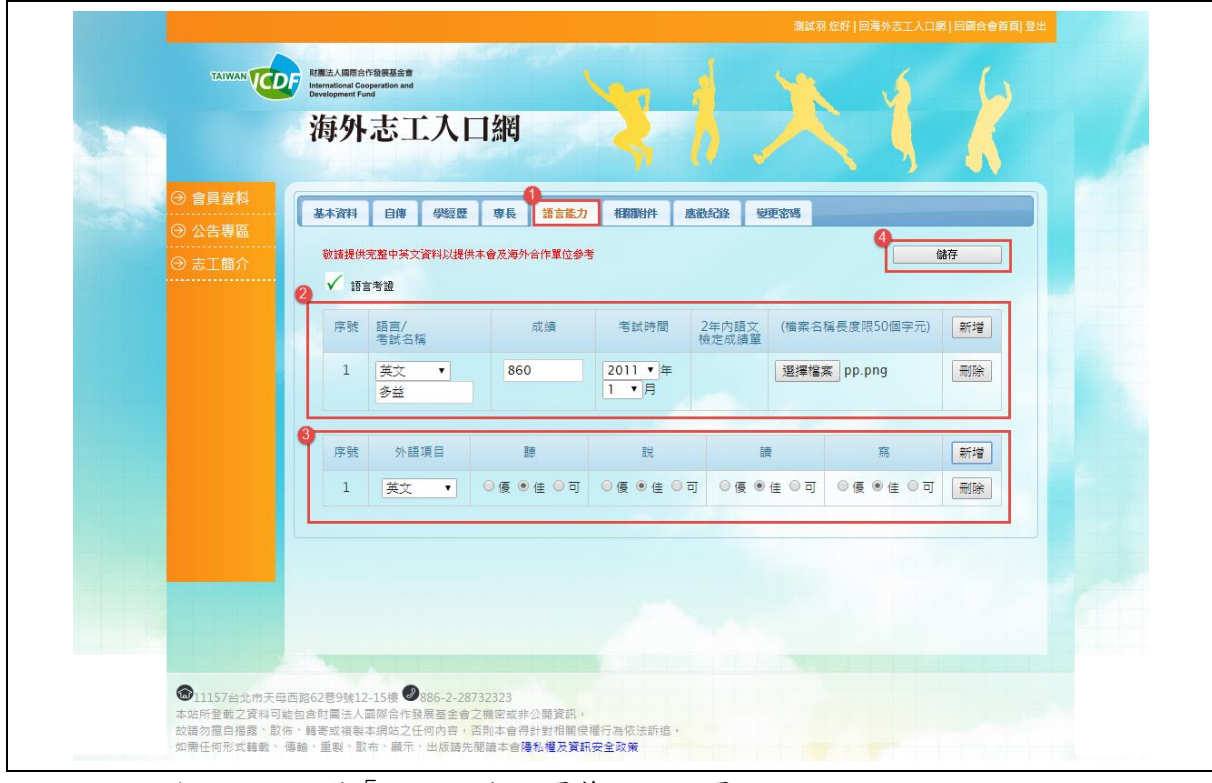

- 1. 點選「語言能力」頁籤進入此頁。
- 2. 在"語言考證" 請點選《新增》增加一欄資料列填寫語言/ 考試名稱、成績、考試時間、2 年內語文檢定成績單。點選《選 擇檔案》上傳 2年內語文檢定成績單;點選《刪除》將資料 列刪除。
- 3. 在"語言考證"第二攔 請點選《新增》增加一欄資料列填寫 外語項目、"聽、說、讀、寫"能力指標"優、佳、可。點 選《刪除》將資料列刪除。
- 4. 點選《儲存》儲存此頁資料。

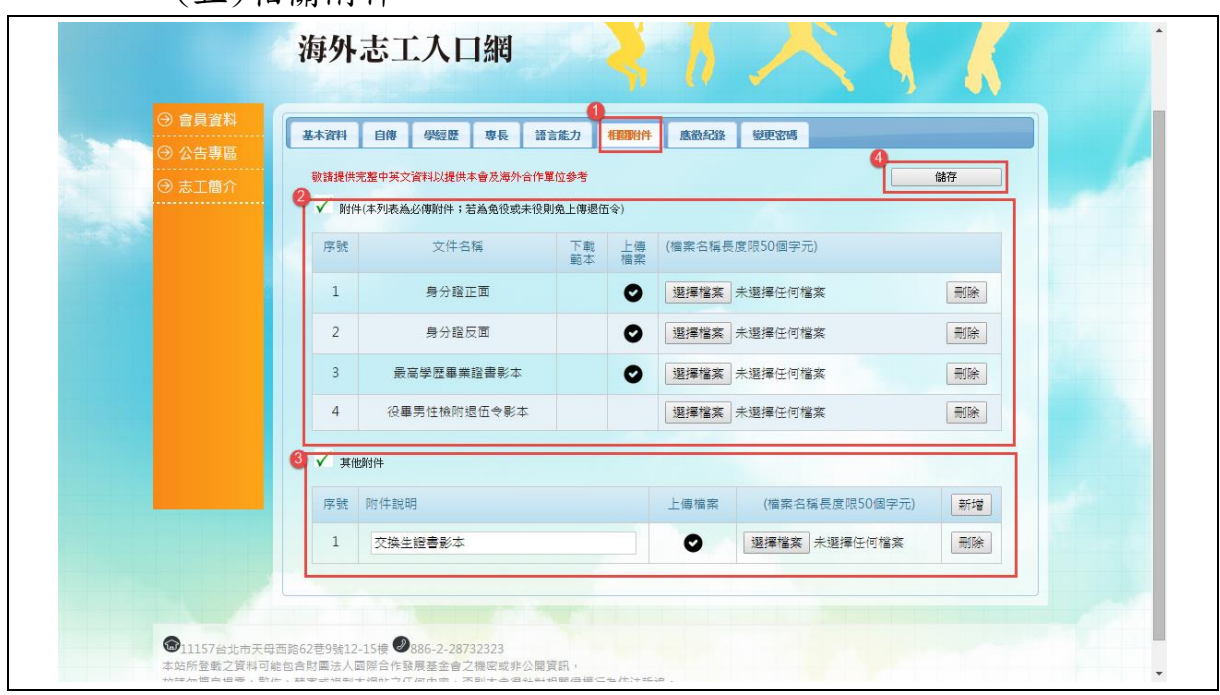

(五)相關附件

- 1. 點選「相關附件」頁籤。
- 2. 點選「選擇檔案」瀏覽資料上傳。點選《刪除》可刪除該文件已上 傳檔案。
- 3. 點選《新增》可新增一列文件。輸入文件說明並點選《選擇檔案》 上傳文件。點選《刪除》可刪除一整列。
- 4. 點選《儲存》儲存整頁相關附件資料。

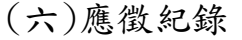

 $\mathsf{r}$ 

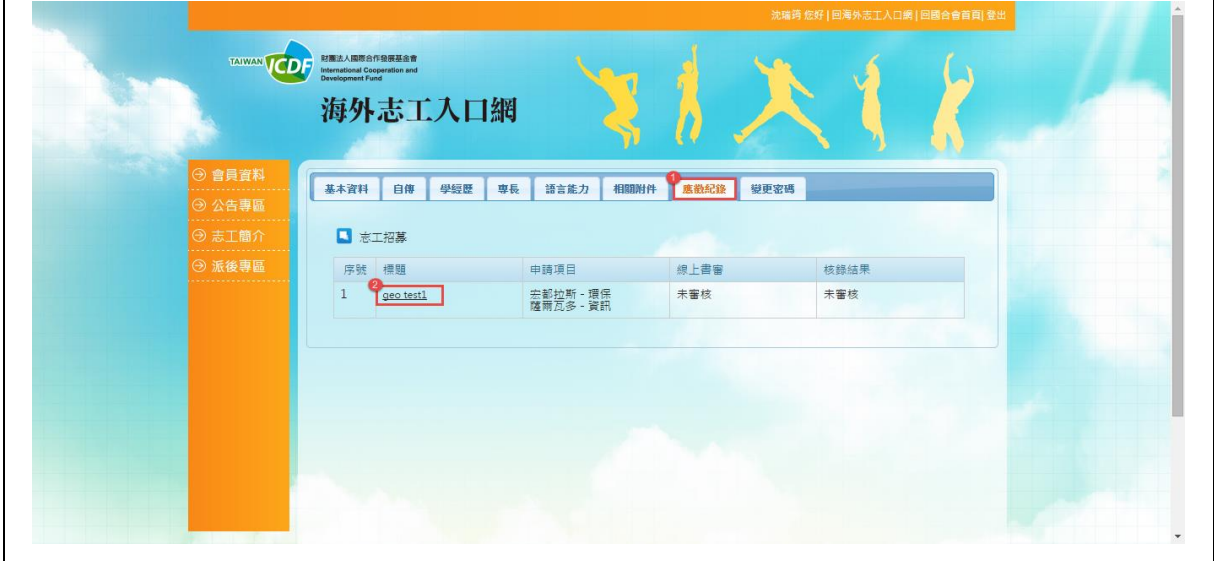

- 1. 點選「應徵紀錄」頁籤。
- 2. 點選【標題】可檢視報名內容。

(七)變更密碼

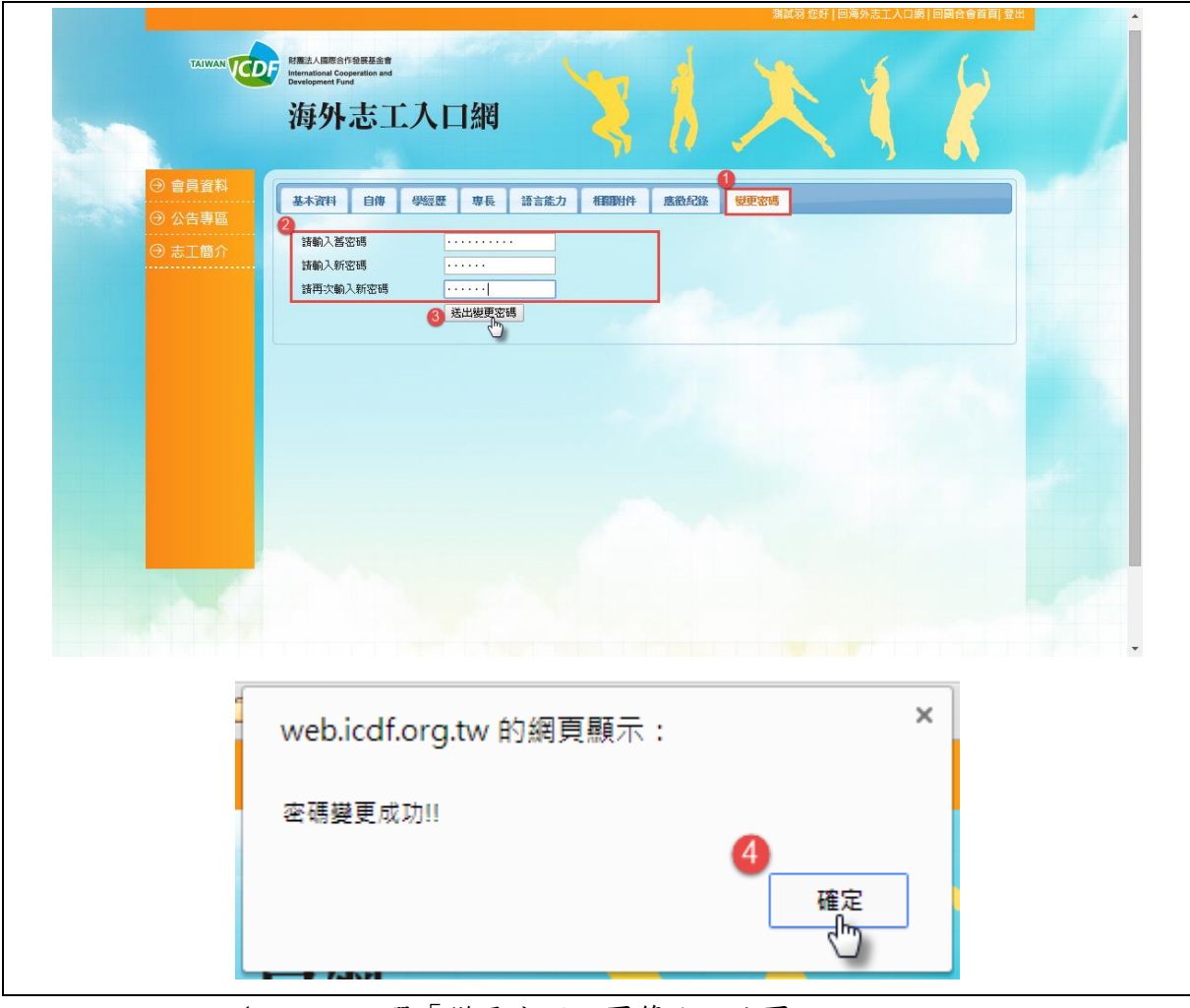

- 1. 點選「變更密碼」頁籤進入此頁
- 2. 請填寫舊密碼與新密碼,並再次輸入新密碼做確認。
- 3. 點選《送出變更密碼》送出變更密碼資料。
- 4. 送出資料後,彈出"密碼變更成功"視窗,點選《確定》 完成變更密碼。